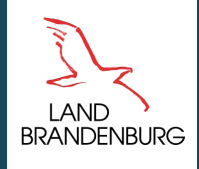

**Ministerium für Landwirtschaft, Umwelt und Klimaschutz** 

Leitfaden

# Erstellen barrierefreier Dokumente

Barrierefreiheit in Online-Angeboten und Veröffentlichungen des MLUK

**mluk.brandenburg.de** 

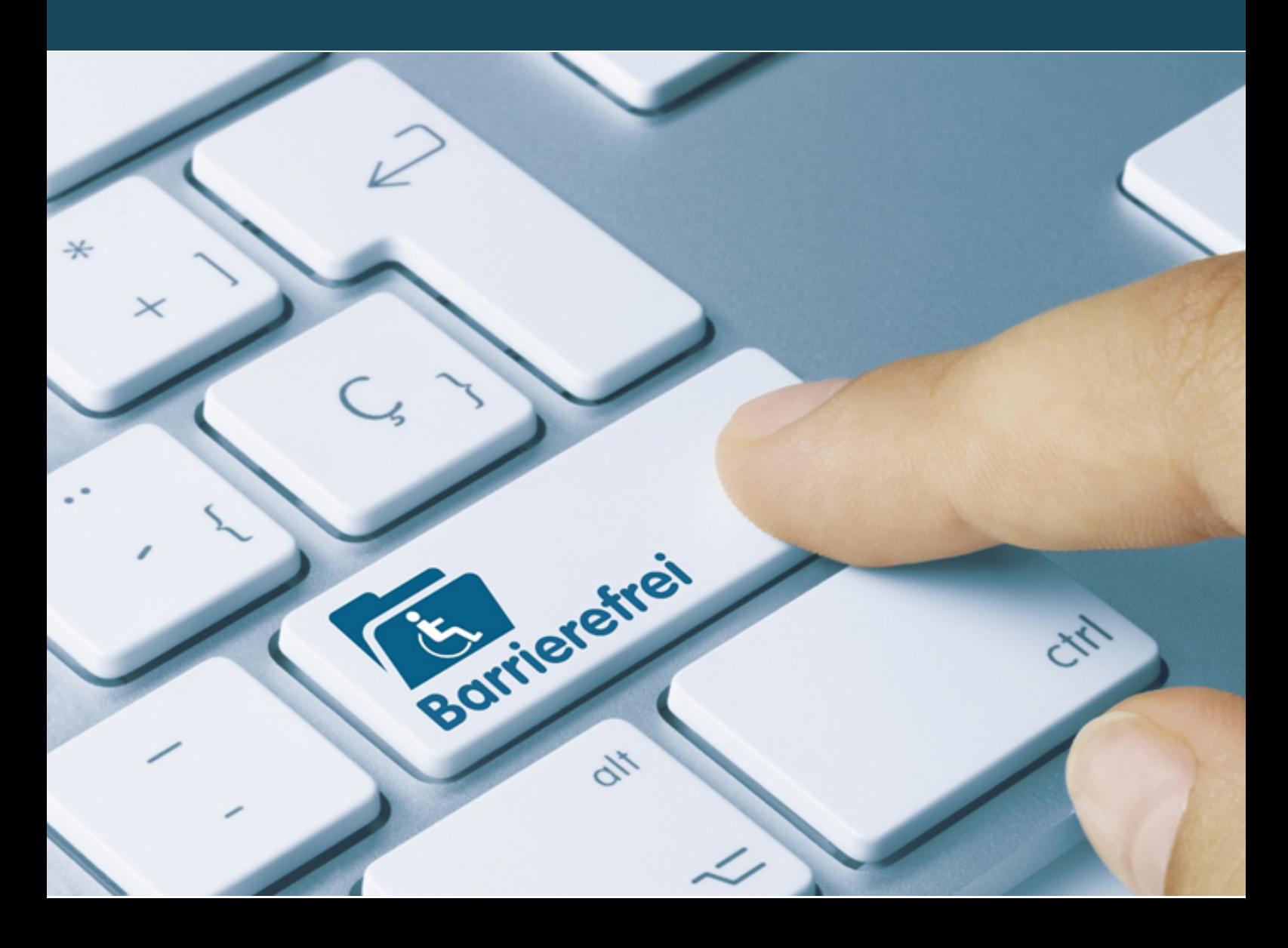

### <span id="page-1-0"></span>Impressum

#### **Herausgeber**

Ministerium für Landwirtschaft, Umwelt und Klimaschutz (MLUK) des Landes Brandenburg Referat Öffentlichkeitsarbeit, Internationale Kooperation Henning-von-Tresckow-Straße 2-13, Haus S, 14467 Potsdam

Telefon: 0331 866-7237 E-Mail: bestellung@mluk.brandenburg.de Internet: mluk.brandenburg.de agrar-umwelt.brandenburg.de

#### **Bearbeitung und Redaktion**

Ministerium für Landwirtschaft, Umwelt und Klimaschutz (MLUK) des Landes Brandenburg Referat Öffentlichkeitsarbeit, Internationale Kooperation Zentrale Webredaktion

#### **Fotos**

Titel ©momius - stock.adobe.com Diverse Screens aus Office-WORD

April 2023

Dieser Leitfaden ist Teil der Öffentlichkeitsarbeit des Ministeriums für Landwirtschaft, Umwelt und Klimaschutz des Landes Brandenburg. Der Leitfaden ist für den internen Gebrauch und nicht für die Weitergabe an Dritte oder zum Verkauf bestimmt.

Nachdruck – auch auszugsweise – nur mit schriftlicher Genehmigung des Herausgebers.

## Inhaltsverzeichnis

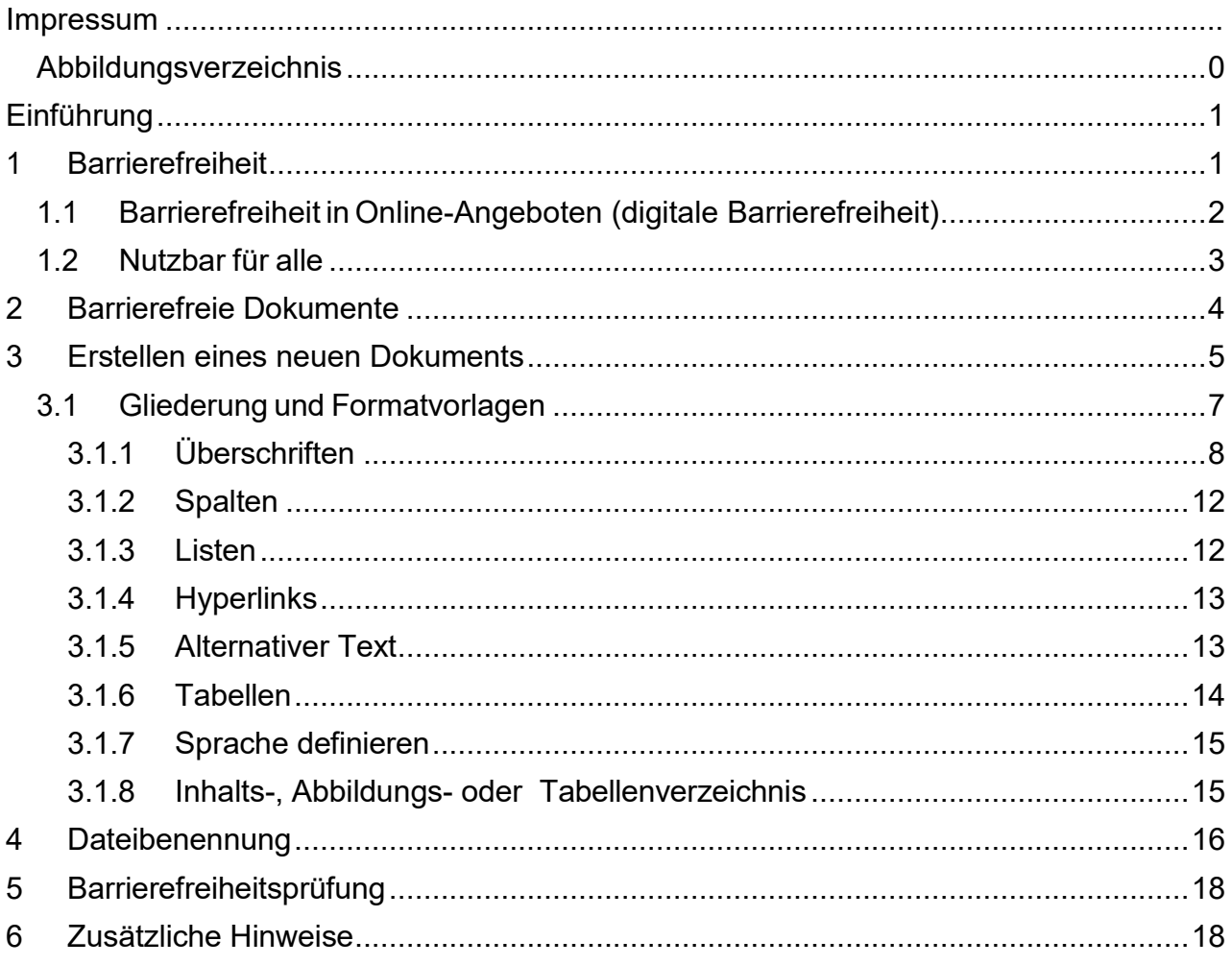

## <span id="page-3-0"></span>Abbildungsverzeichnis

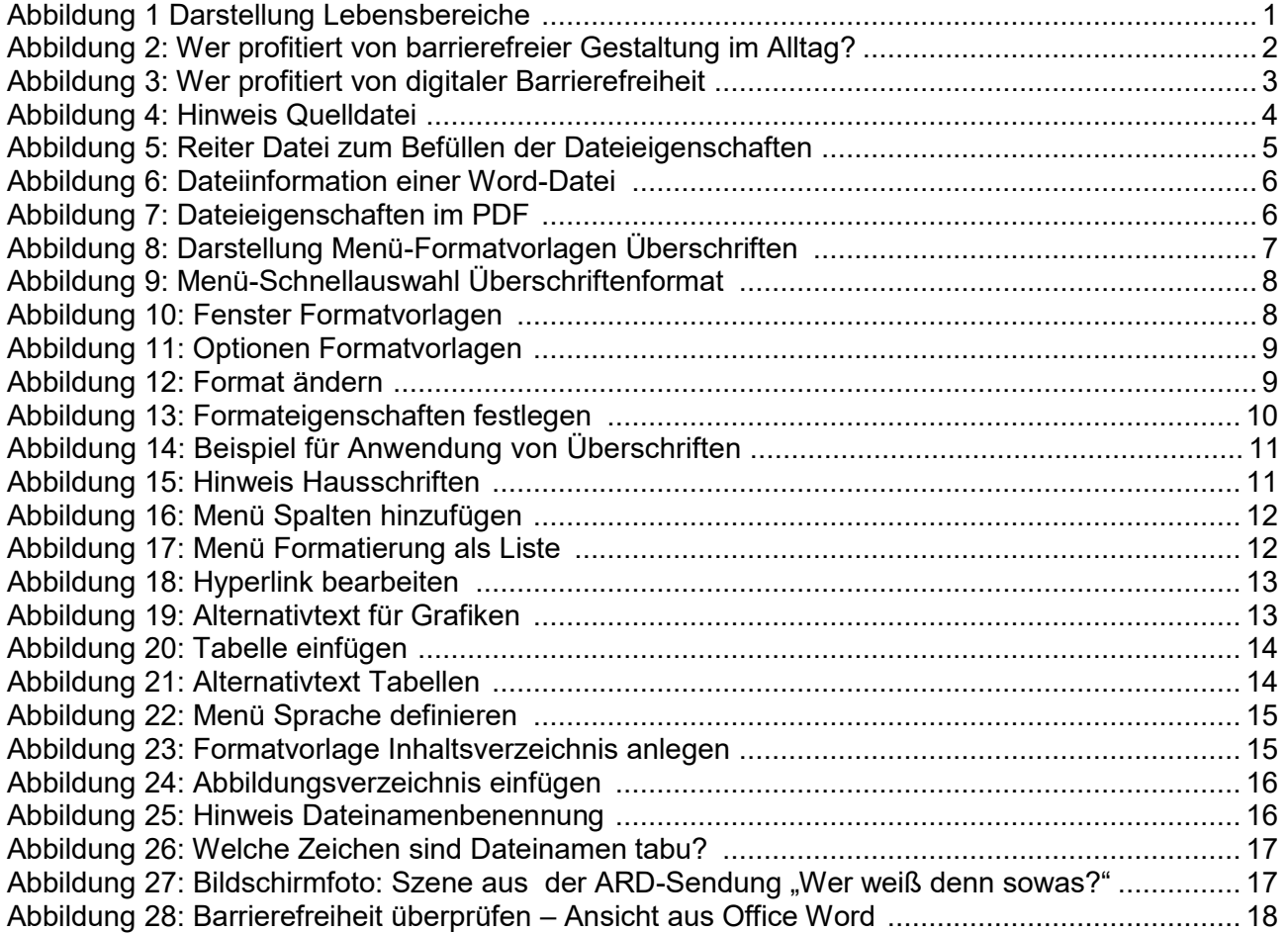

## <span id="page-4-0"></span>**Einführung**

In fast allen Lebensbereichen treffen wir auf Barrieren. Diese gilt es in der physischen wie auch in der digitalen Welt mehr und mehr zu beseitigen.

Der vorliegende Leitfaden soll bei der Erstellung von barrierefreien Dokumenten unterstützend helfen, umfassend und grundsätzlich uneingeschränkt barrierefreie Gestaltung moderner Informations- und Kommunikationstechnik zu ermöglichen und somit die Vorgaben für öffentliche Stellen zur Bereitstellung digitaler Inhalte zu erfüllen.

## <span id="page-4-1"></span>1 Barrierefreiheit

Barrierefreiheit bedeutet: Gebäude und öffentliche Plätze, Wohnungen und Arbeitsplätze, Gebrauchsgegenstände, Dienstleistungen, Verkehrsmittel und Freizeitangebote sollten so gestaltet werden, dass sie für alle ohne fremde Hilfe zugänglich sind.

 Vor allem im Alltag von Menschen mit Einschränkungen treten Barrieren in den genannten Lebensbereichen auf und hindern sie an der Teilhabe am öffentlichen Leben (Abbildung 1).

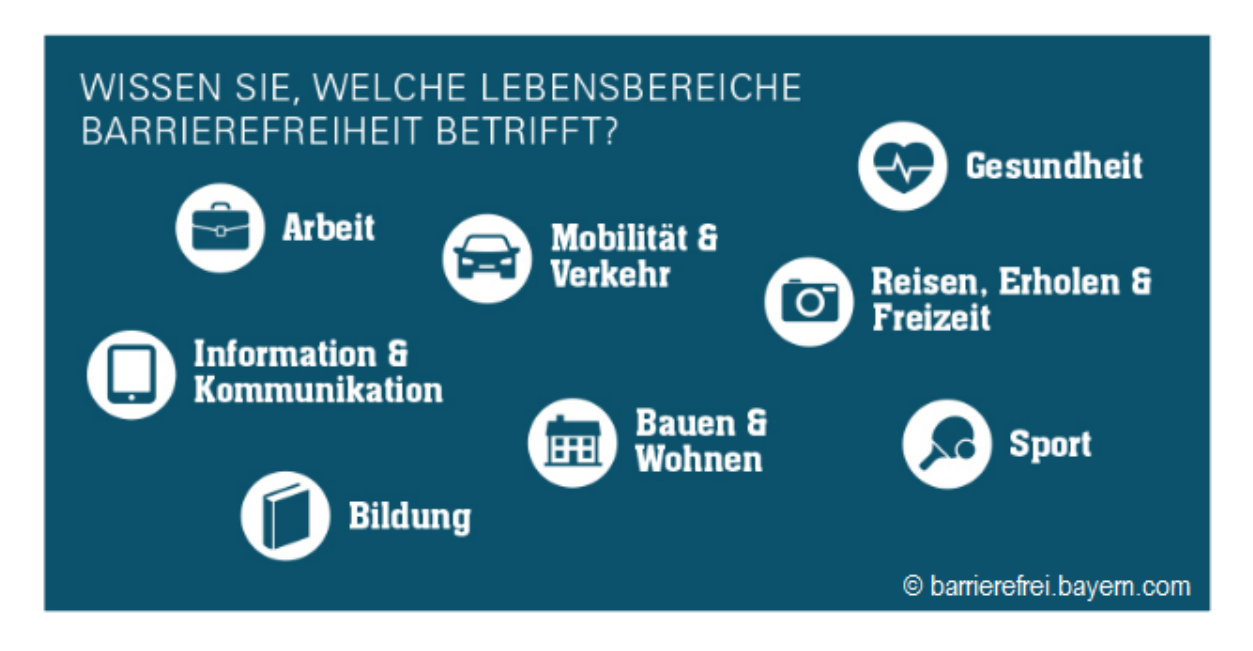

<span id="page-4-2"></span> *Abbildung 1 Darstellung Lebensbereiche* 

 Im Bereich Bauen und Wohnen barrierefreie Gebäude und Anlagen so gestaltet, dass alle Menschen sie erreichen und nutzen können.

Barrierefrei sind diese Lebensbereiche dann, wenn sie für Menschen mit Behinderung

- in der allgemein üblichen Weise.
- ohne besondere Erschwernis und
- grundsätzlich ohne fremde Hilfe erreich- und nutzbar sind.

Wie sehr alle Menschen von einer barrierefreien Gestaltung profitieren veranschaulicht Abbildung 2:

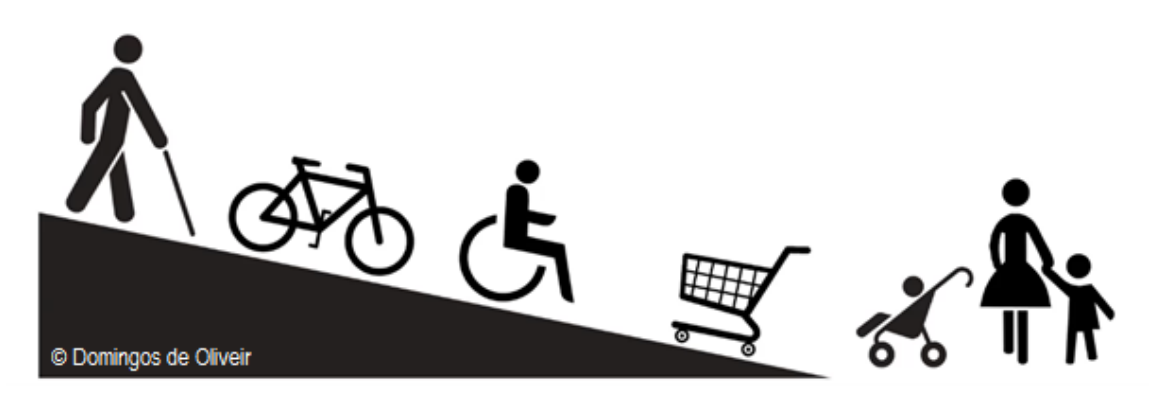

 *Abbildung 2: Wer profitiert von barrierefreier Gestaltung im Alltag?* 

### <span id="page-5-1"></span><span id="page-5-0"></span>1.1 Barrierefreiheit in Online-Angeboten (digitale Barrierefreiheit)

Auch der Lebensbereich Information und Kommunikation ist betroffen, denn auch in Online-Angeboten gibt es Barrieren. So können beispielsweise Menschen, die sehbehindert oder gänzlich blind, motorisch eingeschränkt, lernbehindert oder gehörlos sind, bestimmte Inhalte nicht wahrnehmen oder nutzen.

 barrierefreien Zugang zu den Webangeboten öffentlicher Stellen" eine Grundlage zur Um sicher zu stellen, dass Menschen mit Einschränkungen einen Zugang zu den Informationen haben, hat die **Europäische Union** mit der "Europäischen Richtlinie über den Umsetzung der Barrierefreiheit geschaffen. Diese Richtlinie gilt seit dem 23. September 2019 und definiert Anforderungen für den Zugang barrierefreier Online-Angebote für alle Nutzerinnen und Nutzer. Unabhängig von ihren Einschränkungen oder technischen Möglichkeiten müssen Online-Angebote uneingeschränkt nutzbar sein.

In **Brandenburg** wurde mit der "Brandenburgischen Verordnung zur Schaffung barrierefreier Informationstechnik nach dem Brandenburgischen Behindertengleichstellungsgesetz" [\(Brandenburgische Barrierefreie Informationstechnik-Verordnung -](https://bravors.brandenburg.de/verordnungen/bbgbitv) BbgBITV) die EU-Richtlinie für das Land spezifiziert.

Seit 2019 müssen barrierefrei sein:

- Webangebote Extranet oder Intranet (einschließlich Webseiten mit downloadbaren Dokumenten),
- mobile Anwendungen,
- (einschließlich Verfahren zur elektronischen Vorgangsbearbeitung und Verfahren elektronisch unterstützte Verwaltungsabläufe zur elektronischen Aktenführung und
- grafische Programmoberflächen

Beispiele für Dokumente sind Schriftgut (Briefe, E-Mail-Nachrichten) Veröffentlichungen (Arbeitsdokumente, Publikationen, Berichte, Präsentationen, Bilder und Filme).

 teurinnen und Web-Redakteure müssen sich immer neuen technischen und inhaltlichen Online-Angebote entwickeln sich ständig weiter. Somit ist ein barrierefreies Web-Angebot kein abgeschlossenes Thema. Web-Entwicklerinnen, Web-Entwickler sowie Web-Redak-Herausforderungen stellen.

Die Anforderungen für die Barrierefreiheit in Online-Angeboten sind in den Web Content Accessibility Guidelines 2.0 (WCAG 2.0) des W3C formuliert. Sie umfassen dynamische Aspekte, Multimedia und die grafische Gestaltung. Sie werden der Entwicklung auf dem Sektor der Online-Medien stetig angepasst.

### <span id="page-6-0"></span>1.2 Nutzbar für alle

Ein Abbau von Barrieren in Online-Angeboten bedeutet für unterschiedlichsten Nutzergruppen eine leichtere Nutzung. Zugängliche und für alle nutzbare Online-Angebote sind ohne den erklärten Willen zur Barrierefreiheit (Selbstverpflichtung) kaum möglich.

Das anzustrebende Ziel ist hier, dass Menschen mit und ohne Behinderung das Web-Angebot in der gleichen Qualität zur Verfügung steht. Sie sollen die gleichen Informationen erhalten, die Website im gleichen Maß bedienen und mit ihr interagieren können.

Die nachfolgenden Kapitel zeigen auf, welche Anforderungen im Rahmen der digitalen Barrierefreiheit, und hier speziell für Dokumente, zu erfüllen sind. Des Weiteren geben sie eine Hilfestellung bei der konkreten Umsetzung.

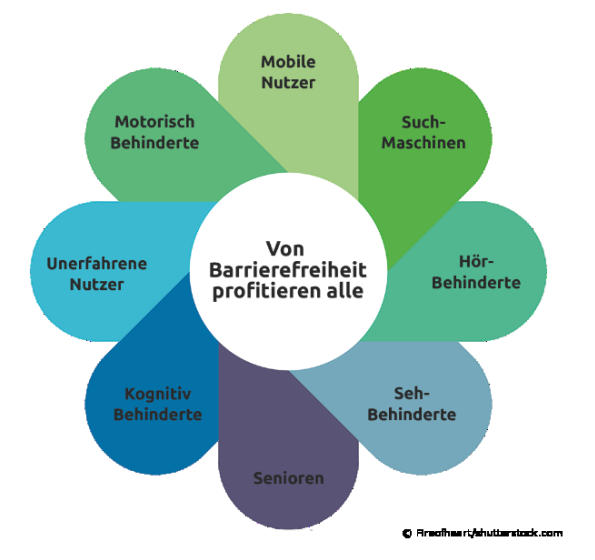

 *Abbildung 3: Wer profitiert von digitaler Barrierefreiheit* 

## <span id="page-7-0"></span>2 Barrierefreie Dokumente

Dokumente, die im Internet veröffentlicht werden, müssen auch von Menschen mit Einschränkungen nutzbar sein. So können sich beispielsweise sehbehinderte oder blinde Menschen sowohl die Inhalte der Website als auch die veröffentlichten Dokumente von einer speziellen Software (sogenannten Screen-Readern) vorlesen lassen.

In den Internetangeboten des MLUK und seiner nachgeordneten Behörden werden eine Vielzahl von Dokumenten angeboten. Für die Veröffentlichung werden aus Sicherheitsgründen die ursprünglichen Quelldateien (Word-, Excel- oder auch PowerPoint-Dokumente) in ein nach dem international akzeptierten ISO-Standard für die Langzeitarchivierung PDF/A- oder PDF/X-konforme Dokument umgewandelt.

 Ein PDF/A- oder PDF/X-konformes Dokument kann den Inhalt auf verschiedenen Computern mit unterschiedlichen Betriebssystemen und unter verschiedenen Druckumgebungen visuell gleich reproduzieren. Es bettet beispielsweise alle Schriften und Farbprofilinformationen in das Dokument ein. Nutzende können nicht ohne Weiteres das PDF verändern.

Somit ist eine erste Sicherheitsstufe schon gegeben.

Ein bereits ausgedrucktes Textdokument kann als PDF eingescannt werden. Diese Möglichkeit bieten die im Geschäftsbereich bereitgestellten Multifunktionsgeräte. Beim Scannen ist es wichtig, dass das Ursprungsdokument als **lesbares PDF** eingescannt wird.

Am Multifunktionsgerät wählen Sie beim Einstellen des Scanvorgangs das Ausgabeformat: "PDF (Searchable)". Andernfalls wird eine Bilddatei erzeugt, die für Lesegeräte nicht verwendbar ist und somit eine Fehlerquelle für die Barrierefreiheit darstellt.

Um das Vorlesen über einen Screen-Reader zu ermöglichen, sind einige Schritte beim Anlegen eines neuen Dokuments notwendig. Am Beispiel von Word-Dokumenten wollen wir dies erklären. Unterstützen Sie daher die Web-Redaktion, in dem Sie Ihre Dokumente entsprechend anlegen.

#### - Vor der Übergabe an die Web Redaktion:

 gend beschriebenen Schritte von Ihnen bereits in der Quelldatei ausgeführt wurden. Achten Sie darauf, dass in Ihren Dokumenten zur Veröffentlichung im Internet die fol-

<span id="page-7-1"></span>*Abbildung 4: Hinweis Quelldatei* 

## <span id="page-8-0"></span>3 Erstellen eines neuen Dokuments

Mit den Office-Programmen von Microsoft lassen sich Dokumente bereits so aufbereiten, dass die wesentlichen Anforderungen zur Barrierefreiheit erfüllt sind.

In diesem Leitfaden werden Dokumente betrachtet, welche:

- mit dem Textverarbeitungsprogramm des Microsoft Office Pakets 2010 (hier WORD) erstellt werden,
- normale textliche Inhalte mit Listen, Tabellen oder Bilder enthalten und
- für die Veröffentlichung in Onlineangeboten vorgesehen sind.

Bevor Sie in Ihrem neuen Dokument beginnen, die Inhalte zu schreiben, sollten die **Dateiinformationen** befüllt werden.

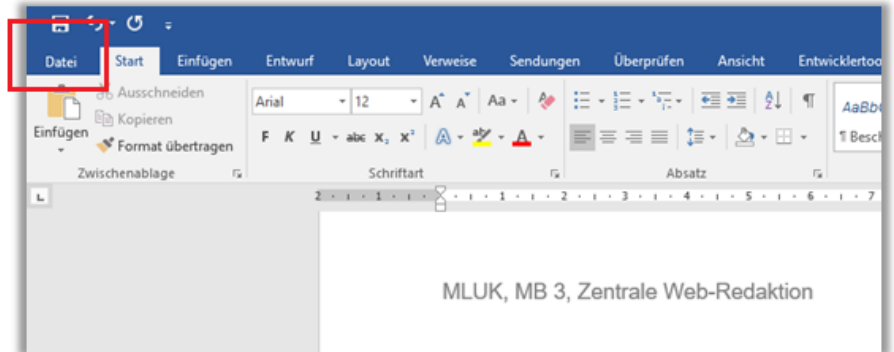

<span id="page-8-1"></span> *Abbildung 5: Reiter Datei zum Befüllen der Dateieigenschaften* 

Dazu den Reiter "Datei" anschließend "Informationen" anklicken und die Felder "Titel",

"Thema" und "Autor" befüllen.

- In das Feld "Titel" ist eine kurze und aussagekräftige Beschreibung des Dokumenteninhalts zu notieren.
- Das Feld "Thema" sollte mit dem übergeordneten Fachthema befüllt werden.
- Im Feld "Autor" ist als Standardeingabe der Name des Erst-Erstellers der Datei notiert. In der Regel sind Sie selbst der Autor.

Als Beispiel dient die vorliegende Datei:

- Titel = Erstellen von barrierefreien Office-Dokumenten
- Thema = Barrierefreiheit
- $\bullet$  Autor = Reschke, Antje

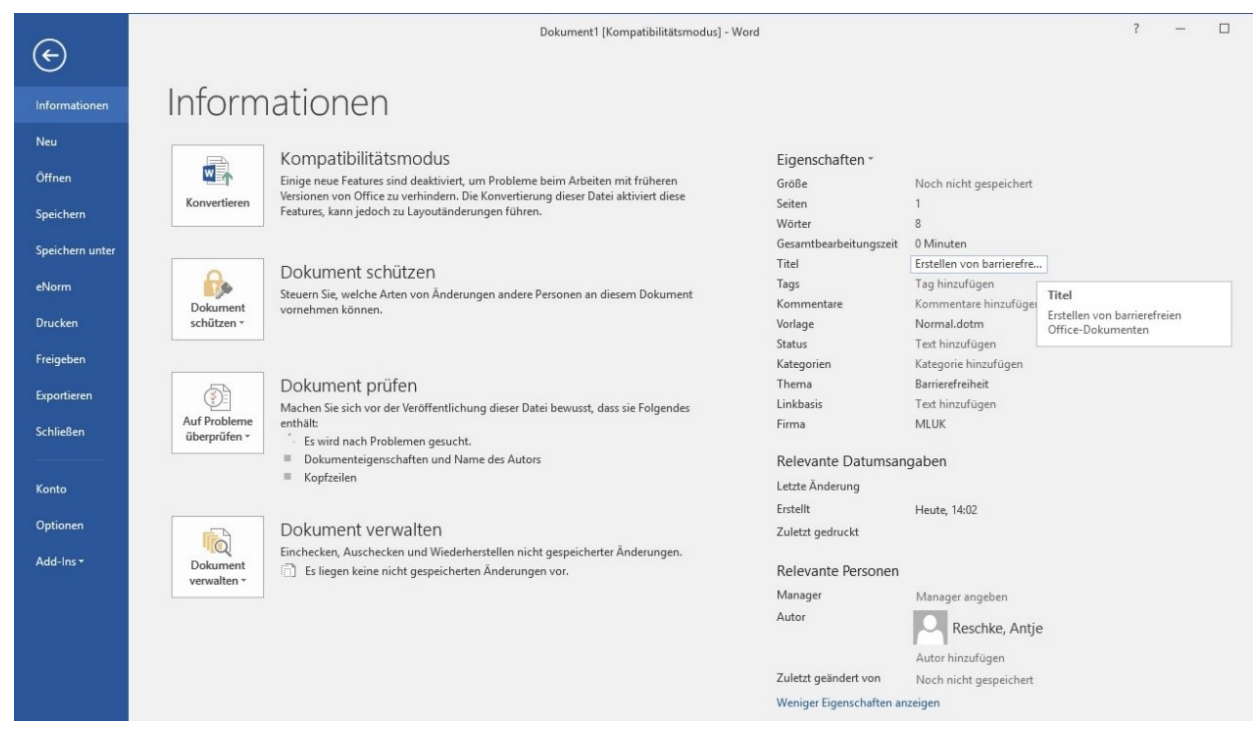

<span id="page-9-0"></span> *Abbildung 6: Dateiinformation einer Word-Datei* 

Ist ein Word-Dokument nach den oben beschriebenen Hinweisen für eine Online-Veröffentlichung vorbereitet, so werden die für einen Screen-Reader notwendigen Felder in das PDF-Dokument beim Umwandeln übernommen (siehe: "[Anleitung barrierearme PDF](https://mluk.brandenburg.de/layout/Hand-Outs/MB3-Anleitung-barrierearme-PDF.pdf)").

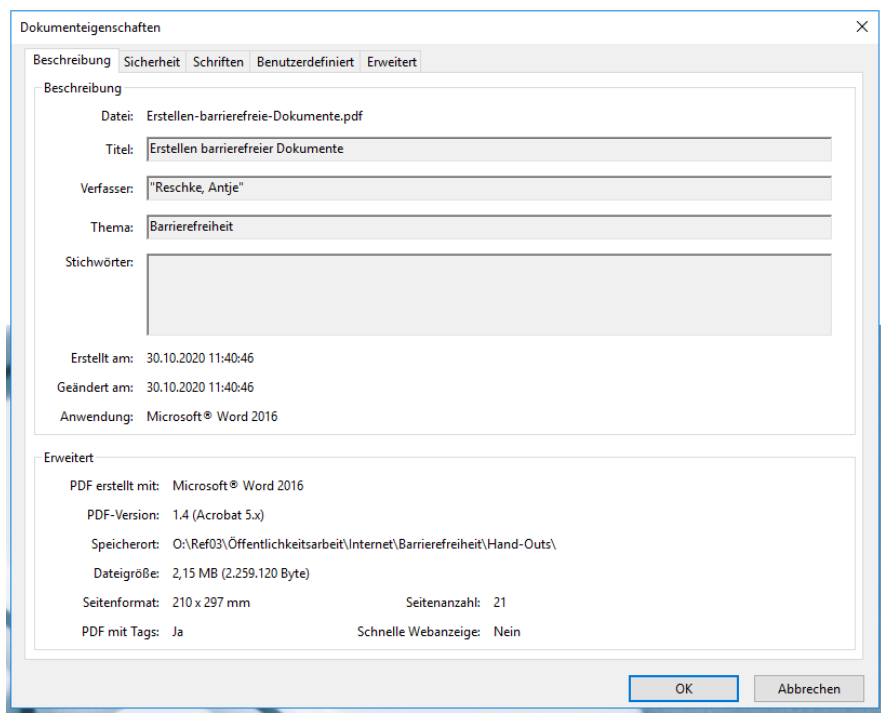

 *Abbildung 7: Dateieigenschaften im PDF* 

<span id="page-9-1"></span> Jetzt können Sie die Gliederung Ihres Word-Dokuments und das Seitenlayout (bei Bedarf Seitenzahlen) festlegen und fortfahren.

### <span id="page-10-0"></span>3.1 Gliederung und Formatvorlagen

 Word bietet mit Hilfe der Formatvorlagen viele Möglichkeiten ein Dokument zu strukturieren. Dies ist wichtig für Screen-Reader. Für ein barrierefreies Dokument sind die folgend beschriebenen Formate zwingend notwendig. Hierzu zählen die Verwendung von:

- Überschriften
- Spalten
- Listen
- Hyperlinks
- Alternativtexte für Bilder/Grafiken/Diagramme
- Tabellen
- Sprachauszeichnung und Sprachwechsel

 Daher sollten Sie – wenn Ihr Dokument für die Veröffentlichung im Internet vorgesehen ist – diese unbedingt anwenden.

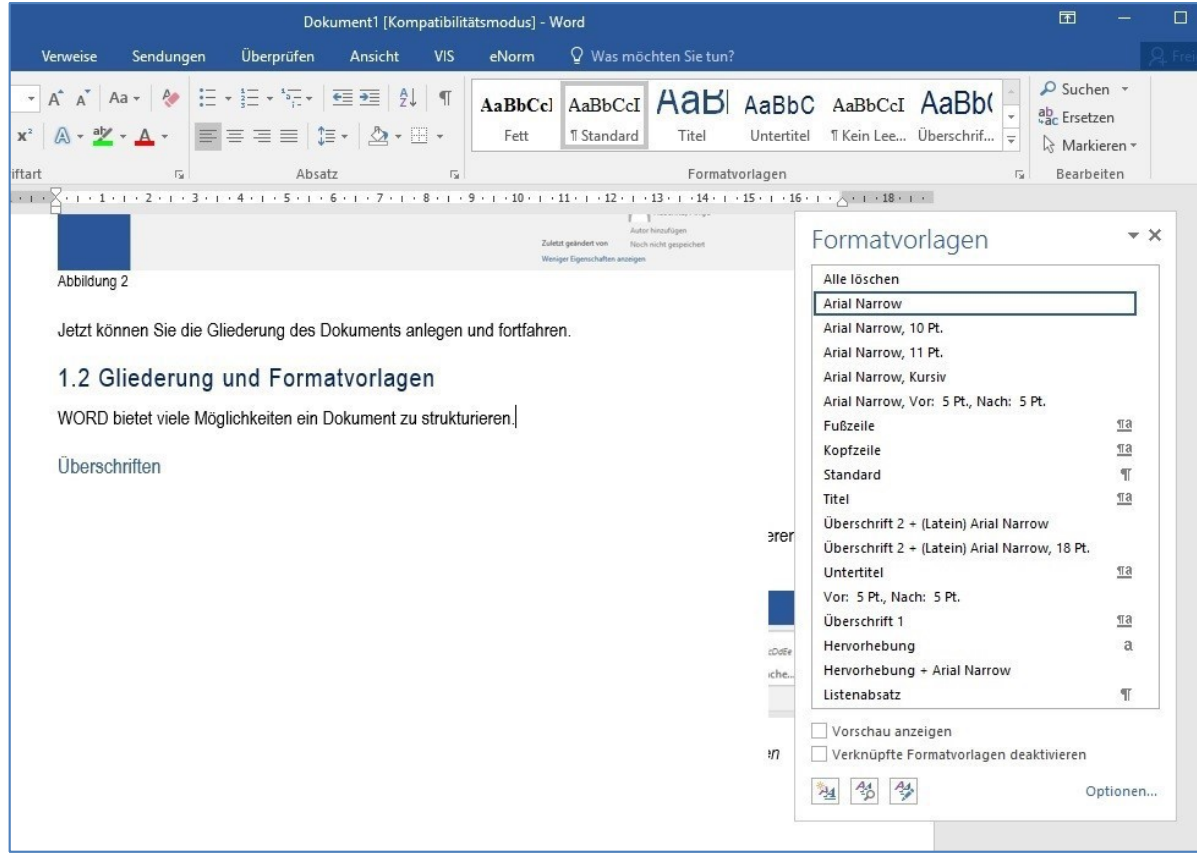

<span id="page-10-1"></span> *Abbildung 8: Darstellung Menü-Formatvorlagen Überschriften* 

### <span id="page-11-0"></span>3.1.1 Überschriften

 von Überschriften. Strukturieren Sie Ihr Dokument mit Hilfe einer einheitlichen Überschrif-Ein wichtiger Aspekt der barrierefreien Gestaltung von Dokumenten ist das Verwenden tenstruktur. Überschriften werden dabei hierarchisch verwendet. So wird das Dokument übersichtlicher.

Daher sollten Überschriften nicht durch eine Fettschreibung, eine größere Schrift oder Schriftfarbe optisch vom Text abgesetzt werden. Nutzen Sie für Überschriften immer die Formatvorlagen (siehe auch: [Gestaltungsrichtlinien des MLUK](https://mluk.brandenburg.de/layout/Hand-Outs/MB3-Gestaltungsrichtlinien-Ergaenzung-Schrift.pdf) – Ergänzung Schriftbild)

| Überprüfen                                                                                                    |                                                                            |  | Ansicht Acrobat $Q$ Was möchten Sie tun? |                |  |                     |     |  |
|----------------------------------------------------------------------------------------------------|----------------------------------------------------------------------------|--|------------------------------------------|----------------|--|---------------------|-----|--|
| $\equiv$ $\pm$ $\sqrt{1}$ <b>AaBbC</b> , AaBbCcDdE+ AaBbCcDdE+ AaBbCcDdE+ <b>AaBbC</b> AaBbCcD AcebCcDdE+ <b>AaBbCcD</b> AaBbCcD AcebCcDdE+ |                                                                            |  |                                          |                |  |                     |     |  |
| $\mathbf{O} \cdot \mathbf{H} \cdot \mathbf{A}$                                                                                              | THdM_H TMerk-ID TStandart TKein Lee Überschrif Überschrif Überschrif Titel |  |                                          |                |  | Untertitel Schwache |     |  |
| 反                                                                                                    |                                                                            |  |                                          | Formatvorlagen |  |                     | Гv. |  |

<span id="page-11-1"></span> *Abbildung 9: Menü-Schnellauswahl Überschriftenformat* 

In ein Dokument, welches mit Formatvorlagen für Überschriften strukturiert wurde, lässt sich bei Bedarf ein Inhaltsverzeichnis integrieren und Screen-Reader können durch das Dokument navigieren.

 Die im Programm festgelegten Überschriftenformate lassen sich durch wenige Klicks ändern beziehungsweise nach Ihren Wünschen anpassen.

Öffnen Sie das Menü für die Formatvorlagen

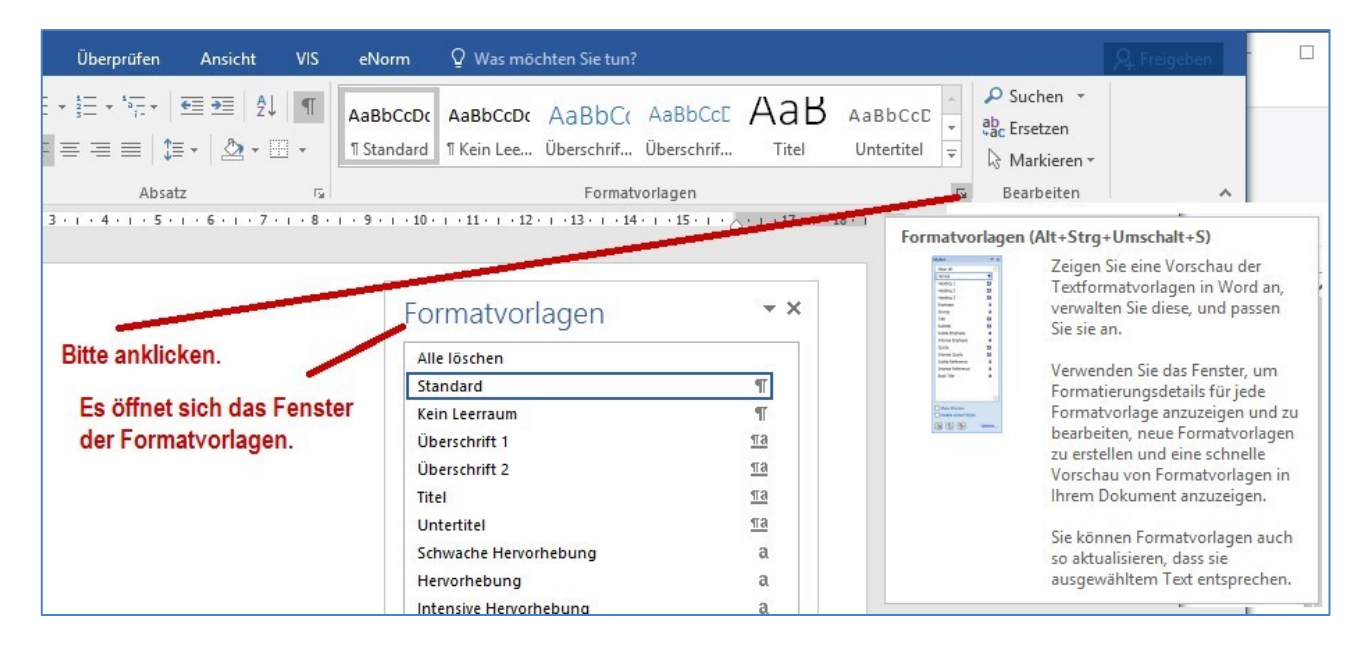

<span id="page-11-2"></span> *Abbildung 10: Fenster Formatvorlagen* 

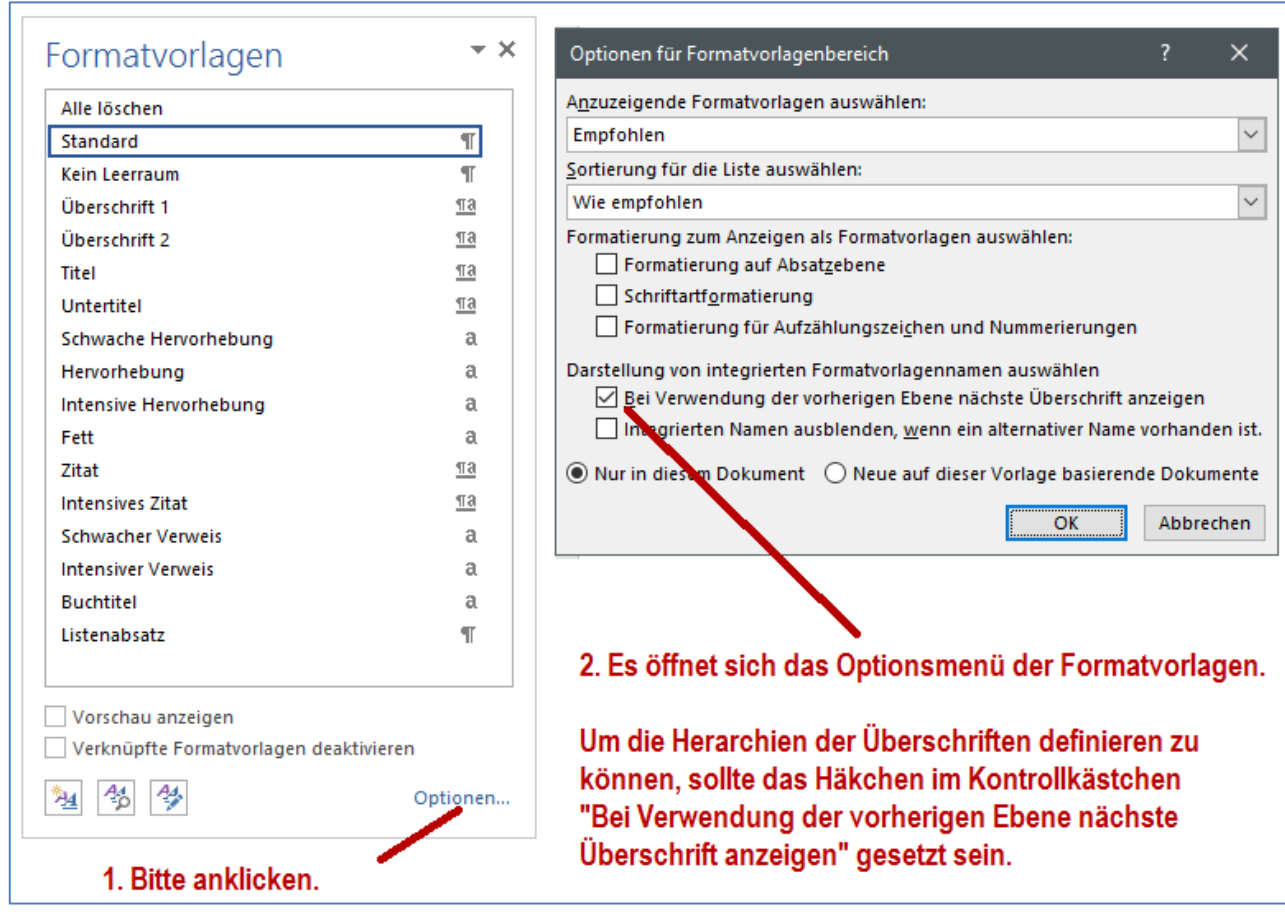

<span id="page-12-0"></span> *Abbildung 11: Optionen Formatvorlagen* 

Jedes vorgegebene Format lässt sich nach Ihren Wünschen anpassen. Wählen Sie dazu das Format aus, welches Sie ändern wollen. Öffnen Sie per Klick auf die rechte Maustaste das Untermenü für das Format und wählen "Ändern" aus.

| eNorm                          | Was möchten Sie tun?                                                                                    |   |
|--------------------------------|----------------------------------------------------------------------------------------------------|---|
| <b>T</b> Besd                  | ABBBCCDC 111 / 11 A: 111 As ABBbCc $AA$<br>Titel aktualisieren, um der Auswahl zu entsprechen<br>Ändern |   |
| $\cdot$ $+$ $\cdot$ 10 $\cdot$ | Alle Instanzen von 7 markieren                                                                          | 痘 |
|                                | Umbenennen<br>Aus dem Formatvorlagenkatalog entfernen                                                   |   |
|                                | Katalog zur Symbolleiste für den Schnellzugriff hinzufügen                                              |   |

<span id="page-12-1"></span> *Abbildung 12: Format ändern* 

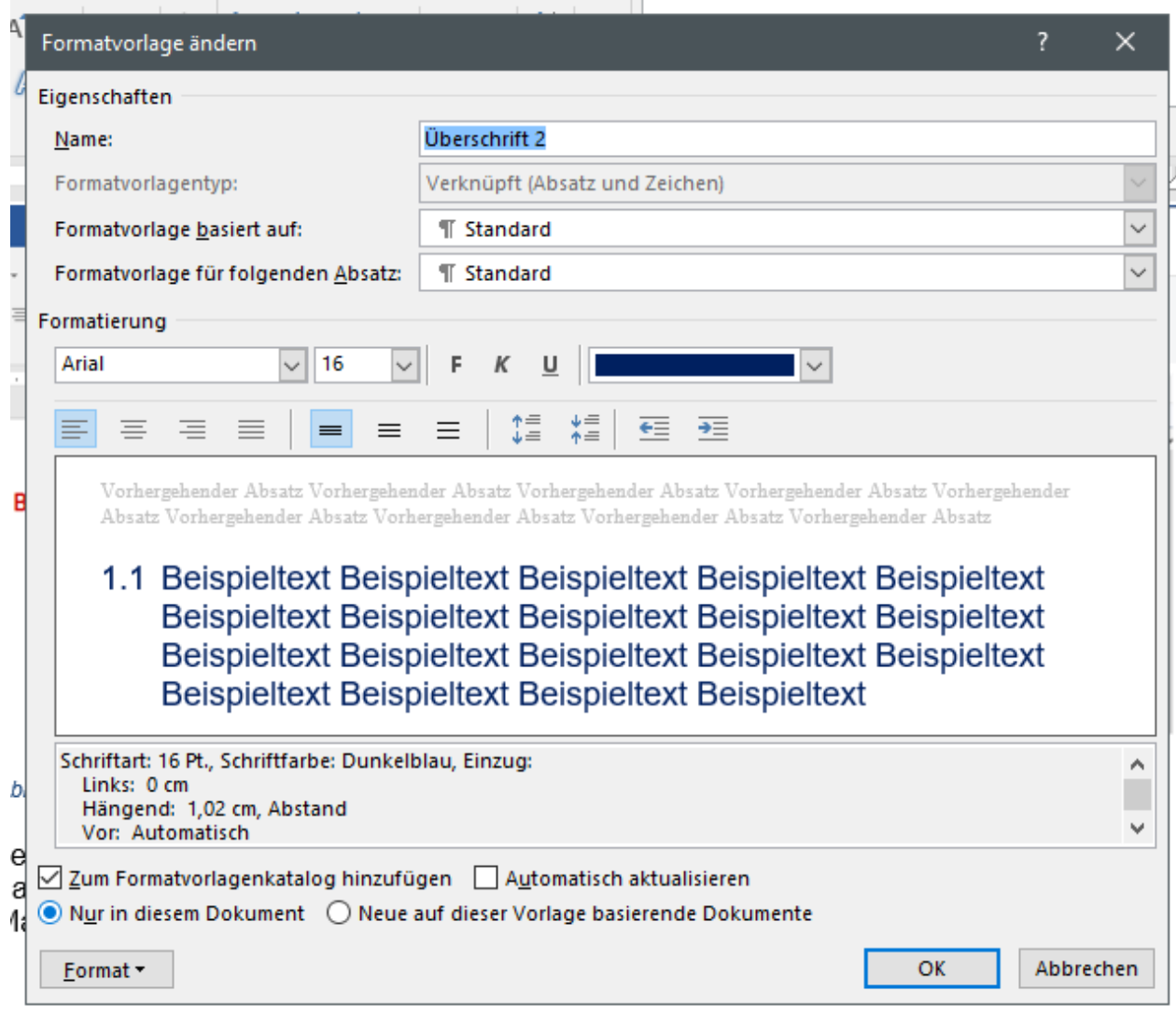

<span id="page-13-0"></span>*Abbildung 13: Formateigenschaften festlegen* 

Nun können Sie die Formateigenschaften anpassen.

### Das ist die Hauptüberschrift (Überschrift 1 – H1)

Das ist ein Absatz. Das ist ein Absatz. Das ist ein Absatz. Das ist ein Absatz. Das ist ein Absatz. Das ist ein Absatz. Das ist ein Absatz. Das ist ein Absatz. Das ist ein Absatz

Das ist ein Absatz. Das ist ein Absatz. Das ist ein Absatz.

Das ist eine Zwischenüberschrift (Überschrift 2 - H2)

Das ist ein Absatz. Das ist ein Absatz. Das ist ein Absatz.

Es folgt eine Liste:

- Das ist der erste Listenpunkt
- Das ist der zweite Listenpunkt
- Das ist der dritte Listenpunkt
- Das ist der vierte Listenpunkt

Das ist auch ein Zwischenüberschrift (Überschrift 3 - H3)

Das ist ein Absatz. Das ist ein Absatz. Das ist ein Absatz. Das ist ein Absatz. Das ist ein Absatz. Das ist ein Absatz. Das ist ein Absatz. Das ist ein Absatz. Das ist ein Absatz

Das ist eine Zwischenüberschrift (Überschrift 2 – H2)

Das ist ein Absatz. Das ist ein Absatz. Das ist ein Absatz. Das ist ein Absatz. Das ist ein Absatz. Das ist ein Absatz. Das ist ein Absatz. Das ist ein Absatz. Das ist ein Absatz. Das ist ein Absatz.

*Abbildung 14: Beispiel für Anwendung von Überschriften* 

#### Alternativ können die Wordvorlagen

[Leeres Worddokument Arial](https://mluk.brandenburg.de/layout/Hand-Outs/MB3-Leeres-Worddokument-Arial.docx) oder [Leeres Worddokument Myriad Pro](https://mluk.brandenburg.de/layout/Hand-Outs/MB3-Leeres-Worddokument-MyriaPro.docx) 

 genutzt werden. In beiden Vorlagen sind die Überschriftenformate an die Dokumentenschrift angepasst.

#### **- Hinweis für MLUK Beschäftigte:**

Beide Vorlagen können in WORD unter Datei Neu Freigegeben Leer Arial oder Datei Neu Freigegeben Leer Myria Pro aufgerufen und anschließend genutzt werden.

 **Achten Sie darauf, dass Ihr neues Dokument mit einem neuen Dateinamen auf Ihrem eigenen Fileverzeichnis abgespeichert wird.** 

*Abbildung Abbildung 14.2: Hinweis Hausschriften 14.1: Hinweis Hausschriften 15: Hinweis Hausschriften* 

### <span id="page-15-0"></span>3.1.2 Spalten

 Um Text in mehreren Spalten anzuzeigen, nutzen Sie die Spalten-Funktion aus dem Reiter "Layout". Nur so ist es Screen-Readern möglich die Inhalte in der richtigen Reihenfolge vorzulesen.

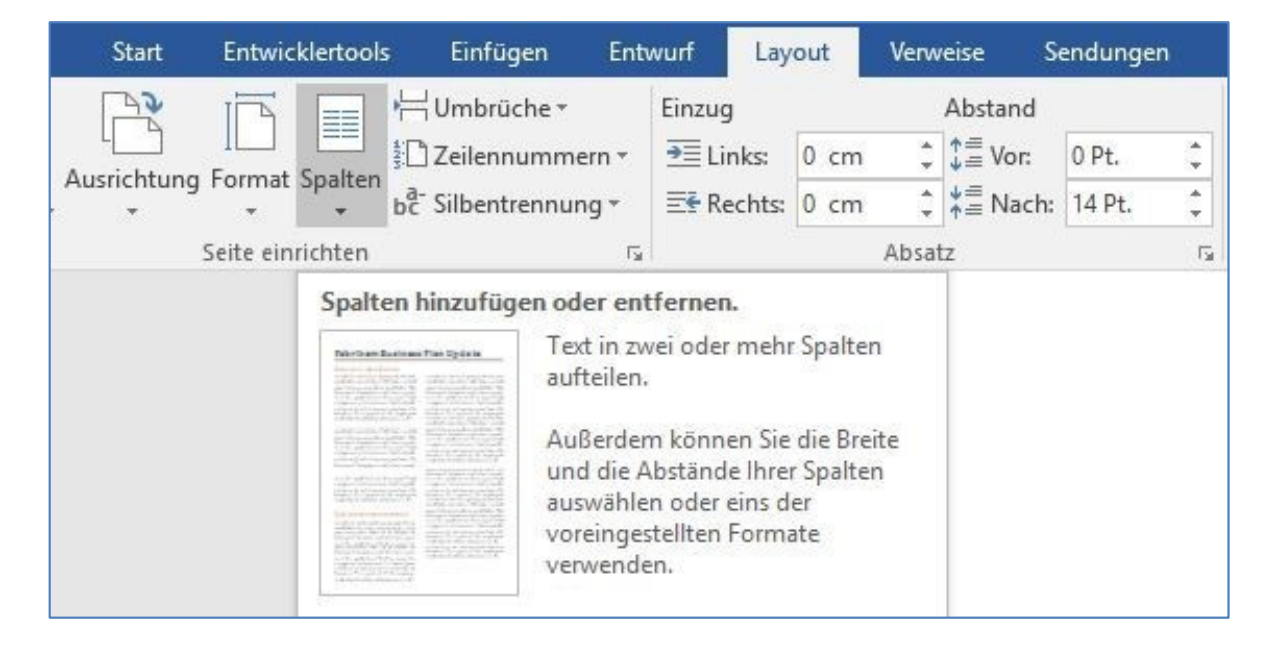

 *Abbildung 16: Menü Spalten hinzufügen* 

#### <span id="page-15-2"></span><span id="page-15-1"></span>3.1.3 Listen

Für die Darstellung von Listen werden je nach Bedarf Aufzählungen oder nummerierte Listen genutzt.

| Layout                          | verweise                                                                                    | senaungen  | uperpruren                                                                                                    |            | ervorm              |               |
|---------------------------------|---------------------------------------------------------------------------------------------|------------|----------------------------------------------------------------------------------------------------|------------|---------------------|---------------|
|                                 | $\star$ abe $X_2$ $X^2$ $\bigoplus$ $\star$ $\frac{dy}{dx}$ $\star$ $\underline{A}$ $\star$ |            | $\blacktriangle$ $\blacktriangle$ = $\blacktriangleright$ $\blacktriangleright$ $\triangle$ $\cdot$ $\boxdot$ $\blacktriangleright$                                                                                                    |            | AaBbCcl AaB<br>Fett | <b>T</b> Form |
| Schriftart                      |                                                                                             |            | Absatz                                                                                                    | $\sqrt{2}$ |                     |               |
| $1 + 1 = 1$ $1 + 2 + 1 + 3 + 1$ |                                                                                             |            | $(1) \times (5 \times 1 + 6 \times 1 + 7 \times 1 + 8 \times 1 + 9 \times 1 + 10 \times 1 + 11 \times 1 + 12 \times 1 + 13 \times 1$                                                                                                    |            |                     |               |
| Einfügen                        | <b>图 Kopieren</b><br>Format übert agen                                                      |            |                                                                                                    |            |                     |               |
| L.<br>ũ                         | Zwischenablage                                                                              | $\sqrt{2}$ | $2 + 1 + 1 + 1 + \sum_{i=1}^{n} i + 1 + 1 + 2 + 1$                                                                                                    |            |                     |               |
| Abbildung 1                     |                                                                                             |            |                                                                                                    |            |                     |               |
|                                 |                                                                                             |            | Dazu den Menüreiter "Datei" anklicken und zumindest die Felder "Titel", "Thema" und "F<br>In das Feld "Titel" ist eine aussagekräftige Beschreibung des Dokumenteninhalt<br>Das Feld "Thema" sollte mit dem übergeordneten Fachthema befüllt werden.<br>Im Feld "Firma" ist als Standardeingabe "ZIT-BB" schon voreingetragen. |            |                     |               |

<span id="page-15-3"></span> *Abbildung 17: Menü Formatierung als Liste* 

### <span id="page-16-0"></span>3.1.4 Hyperlinks

Bei der Verwendung von Web-Adressen (URL) erstellt Word automatisch Hyperlinks. Diese "offenen URLs" sind aber für Nutzende von Screen-Readern nicht hilfreich. Daher ist es notwendig, einen aussagekräftigen Link-Text einzugeben, der dann vom Screen-Reader vorgelesen wird.

Maustaste das Kontextmenü "Link" ausgewählt. Im Feld "Anzuzeigender Text" wird Hierzu wird die entsprechende Adresse markiert und anschließend mit der rechten nun statt der URL eine Linkbezeichnung eingefügt.

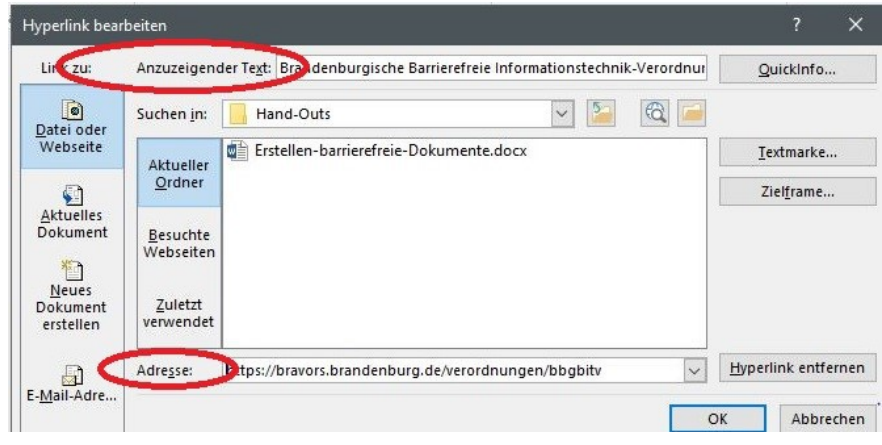

<span id="page-16-2"></span>*Abbildung 18: Hyperlink bearbeiten* 

### <span id="page-16-1"></span>3.1.5 Alternativer Text

Bilder oder Grafiken können nicht von Menschen mit einer Sehstörung wahrgenommen werden, Für sie ist es notwendig die Inhalte zu beschreiben (Kernaussage: Was ist auf dem Bild zu sehen?). Dies erfolgt über einen Alternativtext, der vom Screen-Reader ausgelesen wird. Bei der Umwandlung in HTML oder PDF bleiben diese Alternativtexte erhalten.

Zum Hinzufügen eines Alternativtextes zu einem Bild/einer Grafik sind folgende Schritte nötig:

- Bild/Grafik markieren
- Bearbeitungsmenü der rechten Maustaste öffnen
- Funktion "Grafik formatieren" anklicken
- Icon "Layout und Eigenschaften" öffnen
- Alternativtext eintragen und die Funktion wieder schließen

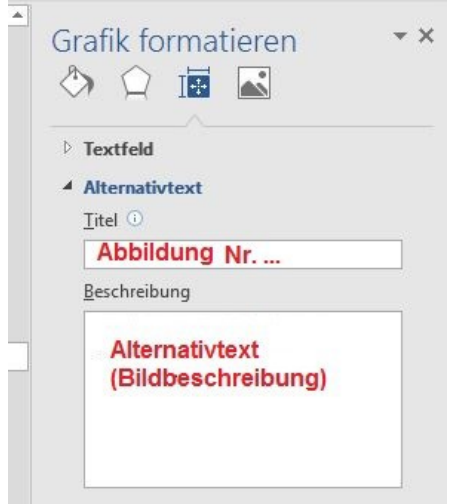

 *Abbildung 19: Alternativtext für Grafiken* 

 Bei Diagrammen oder ähnlichen Abbildungen ist es notwendig eine detaillierte Beschreibung im Alternativtext unterzubringen, sofern die Inhalte nicht im Inhaltstext erklärt werden.

 Der Vollständigkeit halber sollte unter einem Bild oder einer Grafik immer eine Beschriftung ergänzt werden. Dazu sind folgende Schritte nötig:

- Bild/Grafik anklicken und mit rechter Maustaste das Untermenü öffnen
- Funktion "Beschriftung einfügen" auswählen
- Beschreibungstext im Feld Beschreibung eintragen und auf "Ok" klicken

#### <span id="page-17-0"></span>3.1.6 Tabellen

Barrierefreie Tabellen haben eine klare Tabellenstruktur und Überschriften, damit ein Screenreader sie richtig vorlesen kann.

Fügen Sie eine neue Tabelle über den Reiter "Einfügen" ein, indem Sie entweder die gewünschte Anzahl von Spalten und Zeilen in der Schnelleingabe mit der Maus markieren oder wählen Sie den Befehl "Tabelle einfügen".

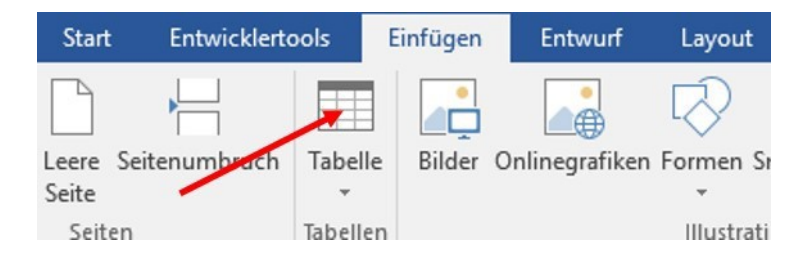

 *Abbildung 20: Tabelle einfügen* 

<span id="page-17-1"></span> entsprechend gekennzeichnet werden. Bewegen Sie hierzu den Cursor in ein Feld der Um **Tabellenüberschriften** auch für Screenreader erkennbar zu machen, müssen diese ersten Tabellenzeile, klicken Sie mit der rechten Maustaste und wählen Sie im Kontextmenü den Menüpunkt "Tabelleneigenschaften" aus.

Rufen Sie anschließend den Reiter "Zeile" aus und markieren Sie Option "Gleiche Kopfzeile auf jeder Seite wiederholen"**.** 

Alle Optionen, die Sie im Reiter "Entwurf" einstellen, ändern zwar die Darstellung, tragen aber nicht zur Verbesserung der Barrierefreiheit bei. Daher sollten auch in einer Tabelle der Alternativtext für Screen-Reader ausgefüllt werden. Dazu wieder über das rechte Mausmenü wieder die Tabelleneigenschaften aufrufen und im Reiter "Alternativtext" Titel und Beschreibung ausfüllen.

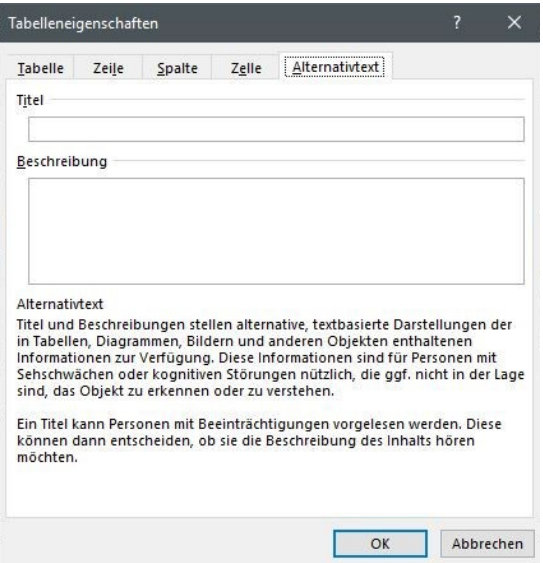

 *Abbildung 21: Alternativtext Tabellen* 

### <span id="page-18-1"></span><span id="page-18-0"></span>3.1.7 Sprache definieren

Vorlesegeräte – sogenannte Screen-Reader - benötigen eine Information über die hauptsächlich verwendete Sprache. So ist sichergestellt, dass in das richtige Wörterbuch geschaltet und Texte mit der richtigen Betonung vorgelesen werden.

Im deutschsprachigen Raum ist in der Regel "Deutsch" als Standardsprache für die Kor rekturhilfen ebenso eingestellt wie die Standardeinstellung "Sprache automatisch erken-

nen". Sie können in Word einzelne Wörter oder längere Passagen auch einer anderen Sprache zuweisen. Sofern fremdsprachige Wörter vorhanden sind, sollten Sie diese auch entsprechend auszeichnen.

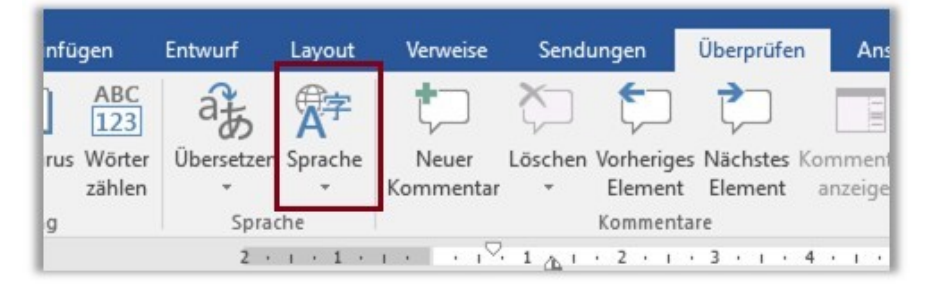

 *Abbildung 22: Menü Sprache definieren* 

<span id="page-18-2"></span>Gehen Sie dabei wie folgt vor:

- markieren Sie zur Sprachauszeichnung den fremdsprachigen Text,
- wählen Sie in der Reiter "Überprüfen" die Gruppe Sprache
- wählen Sie den Befehl "Sprache für Korrekturhilfen festlegen"
- und wählen Sie im nachfolgenden Dialogfeld die entsprechende Sprache aus.

#### 3.1.8 Inhalts-, Abbildungs- oder Tabellenverzeichnis

 ten Sie noch ein Inhaltsverzeichnis ergänzen. empfiehlt sich auch dafür Verzeichnisse anzu-Haben Sie Ihr Dokument nun entsprechend aufbereitet und mit Inhalt vervollständigt, soll-Sind Abbildungen oder Tabellen im Dokument, legen. Dazu gehen Sie an den Anfang Ihres Dokuments und rufen in der Menüleiste den Reiter "Verweise" auf. Nun können Sie ein Inhaltsverzeichnis auswählen.

Nun zahlt es sich aus, wenn Sie die Überschriftenformate benutzt haben. Das Programm erstellt aus den vorher festgelegten Überschriften und den dazugehörigen Seitenzahlen ein Inhaltsverzeichnis.

Ändern oder fügen Sie noch weitere Inhalte dem Dokument hinzu, kann das Inhaltsverzeichnis jederzeit aktualisiert werden.

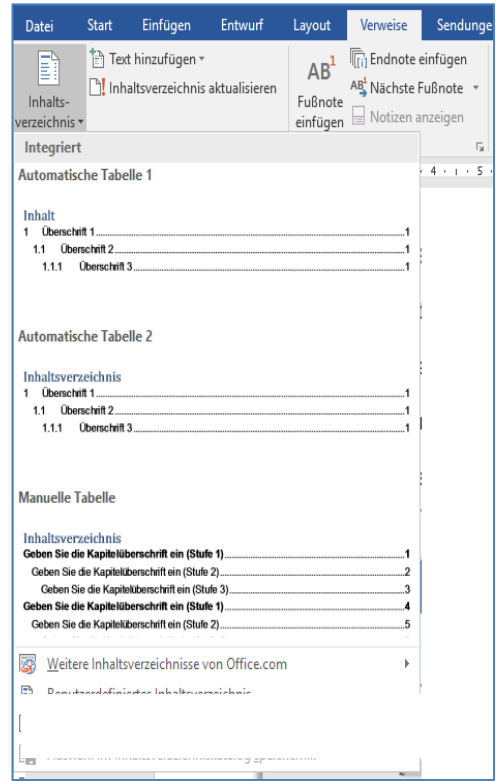

 *Abbildung 23: Formatvorlage Inhaltsverzeichnis anlegen*

Die Funktion für das Erstellen eines Abbildungs- beziehungsweise Tabellenverzeichnisses ist ebenfalls im Reiter "Verweise" zu finden.

| 日 ち‐さ 自 き・〇 号 急 留 ⇒<br>Anleitung-barrierearme-PDF.docx - Word |                                                       |         |                               |                                                                       |                 |                                                                                                    |                                                        | 囨     |                               |                                                         |                                                                      |
|---------------------------------------------------------------|-------------------------------------------------------|---------|-------------------------------|-----------------------------------------------------------------------|-----------------|----------------------------------------------------------------------------------------------------|--------------------------------------------------------|-------|-------------------------------|---------------------------------------------------------|----------------------------------------------------------------------|
| Datei                                                         | Einfügen<br><b>Start</b>                              | Entwurf | Layout                        | Verweise                                                              | Sendungen       | Überprüfen                                                                                                    | Ansicht                                                | eNorm | <b>VIS</b>                    | Q Was möchten Sie tun?                                  |                                                                      |
| R<br>Inhalts-<br>verzeichnis v                                | Text hinzufügen *<br>Inhaltsverzeichnis aktualisieren |         | $AB^+$<br>Fußnote<br>einfügen | <b>i</b> Endnote einfügen<br>AB Nächste Fußnote -<br>Notizen anzeigen |                 | $\Theta$<br>Zitat<br>einfügen - Ein Literaturverzeichnis -                                                                                     | Quellen verwalten<br>E <sub>B</sub> Formatvorlage: APA |       | ख<br>Beschriftung<br>einfügen | B<br>ħ<br>Eintrag<br>festlegen                          | $\overline{\phantom{a}}$<br>Zitat<br>festlegen                       |
|                                                               | Inhaltsverzeichnis                                    |         |                               | Fußnoten                                                              | $\overline{12}$ |                                                                                                    | Zitate und Literaturverzeichnis                        |       | Beschriftungen                | Index                                                   | Rechtsgrundlager                                                     |
| $\mathbb{L}_1$                                                |                                                       |         |                               |                                                                       |                 | $2 + 1 + 1 + 1 + \frac{1}{2} + 1 + 1 + 2 + 1 + 3 + 1 + 4 + 1 + 5 + 1 + 6 + 1 + 7 + 1 + 8 + 1 + 9 + 1 + 10 + 1 + 11 + 1 + 12 + 1 + 13 + 1 + 14$ |                                                        |       |                               | Eine Liste der beschrifteten<br>Kurzübersicht einfügen. | Abbildungsverzeichnis einfügen<br>Objekte und ihrer Seitenzahlen als |

<span id="page-19-1"></span> *Abbildung 24: Abbildungsverzeichnis einfügen* 

## <span id="page-19-0"></span>4 Dateibenennung

 Im beruflichen Alltag arbeiten wir mit einer Vielzahl an Dokumenten. Dateinamen wer- den nach unserem eignen Stil angelegt. Denn ich kenne den Inhalt ja und meine Kol- leginnen und Kollegen auch. Doch das ist schon der erste falsche Gedanke. Auch Un-beteiligte sollten Ordner- und Dateistrukturen nachvollziehen können.

 Soll eine Datei im Internet veröffentlicht oder an Dritte weitergegeben werden, gehen Sie nach der sogenannten Dateinamen-Konvention vor. Die Regeln sollen bewirken, dass

- unterschiedliche Betriebssysteme/Browser auf die Daten/Dokumente zugreifen können;
- der Name Schlussfolgerungen auf den Inhalt zulässt,
- eine Datei-Hierarchie entsteht,
- kein Name mehrfach auftaucht.

 Anhand eines sprechenden Dateinamens erkennen Suchmaschinen also die Bot- schaft, die der Dateiname übermitteln soll. Die Datei wird besser bewertet als eine Da- tei, die den Begriff nur im Text verwendet. Somit ist das Ziel, dass Ihre Informationen auch gefunden und gelesen werden, eher gegeben.

 Ein weiterer Effekt ist, dass auch nach Jahren spätere Mitarbeitende Ihres Teams über die Suche im Dateimanager im Office-Paket die Inhalte der Dateien schneller erfassen und zuordnen können.

Ein Dateiname sollte so kurz wie möglich und so lang wie nötig sein. Bei modernen Unix-Systemen, wie sie die meisten Web-Server einsetzen, sind Dateinamen bis zu 256 Zeichen Länge erlaubt.

Achtung: Vermeiden Sie in jedem Fall deutsche Umlaute, Leerzeichen und ß in den Dateinamen.

<span id="page-19-2"></span> *Abbildung 25: Hinweis Dateinamenbenennung* 

 sie in anderen Dokumenten, kann dies zu fehlerhaften Aufrufen der Webadresse führen. Webserver lesen das Leerzeichen als die Zeichenfolge "%20" ein. Kopieren Sie nun solch eine fehlerhaft wiedergegebene Webadresse und geben diese weiter oder zitieren

 zende eine Fehlermeldung erhalten, dass das Dokument nicht vorhanden ist oder die Webseite sich nicht öffnen lässt. Die üblichen Browser erkennen zwar viele Umlaute und können die Web- beziehungsweise Download-Adresse trotzdem öffnen. Doch Sie müssen damit rechnen, dass Nut-

 Für eine Langzeitarchivierung nutzen Sie bitte nur alphanumerische Zeichen (a-z, A-Z und 0-9). Einzelne Worte werden durch **Bindestriche** getrennt, Leerzeichen sollten nicht vorkommen. Sind Datumsangaben im Dateinamen zwingend, vergeben Sie diese nach dem Muster JJJJMMTT oder JJJJ-MM-TT und trennen vom restlichen Dateinamen mit **Bindestrich** 

 Eine ganze Reihe von Zeichen, werden in Betriebssystemen für besondere Aufgaben ver-wendet. Diese sind für die Dateinamenbenennung tabu.

- Der Punkt dient zur Trennung des Dateinamens von der Dateinamenserweiterung;
- der Rückwärts-Schrägstrich (Back-Slash = \) dient in Windows um Ordnerebenen zu kennzeichnen;
- der Schrägstrich (Slash oder Forward Slash = /) wird in Webadressen (URL) benutzt und
- das Fragezeichen kommt in Webadressen mit Abfragen zum Einsatz.

Verwenden Sie daher nie die in Abbildung 24 genannten Zeichen in Ihren Dateinamen.

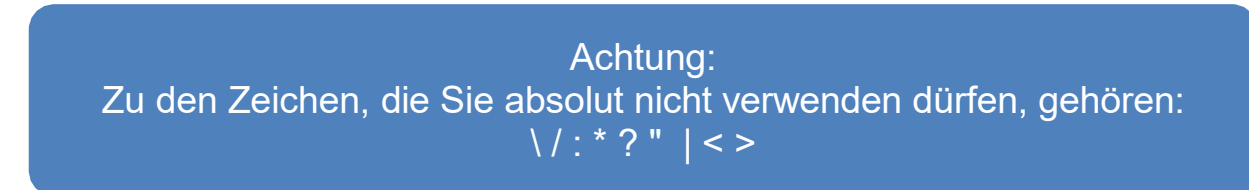

<span id="page-20-0"></span> *Abbildung 26: Welche Zeichen sind Dateinamen tabu?* 

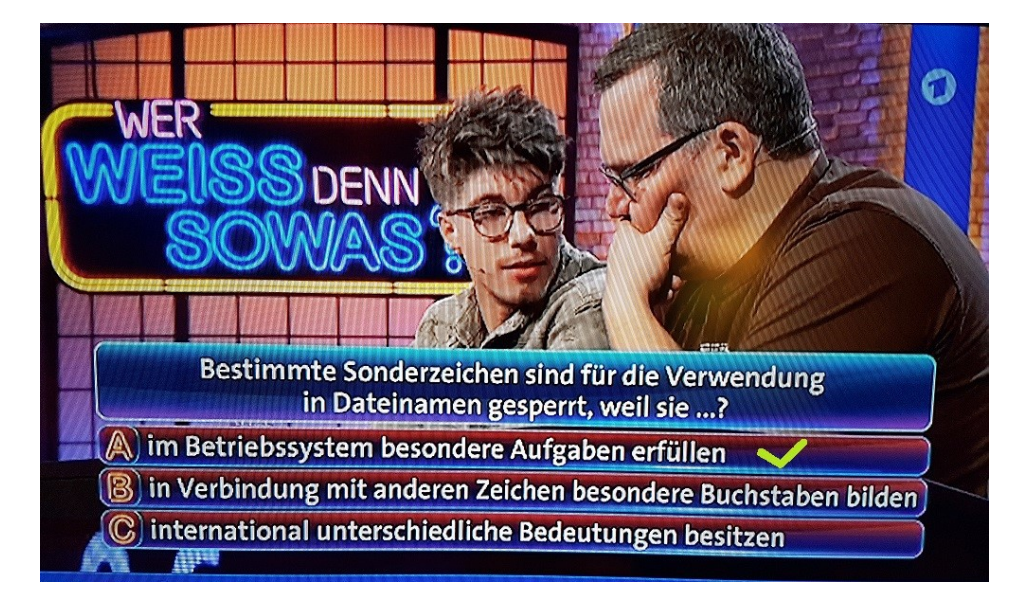

<span id="page-20-1"></span> *Abbildung 27: Bildschirmfoto: Szene aus der ARD-Sendung "Wer weiß denn sowas?"* 

 Haben Sie Ihre Inhalte wie gewünscht im Dokument platziert? Ist die Datei mit einem spre- Vollständigkeit anhand unserer [Checkliste für Dokumentenerstellung.](https://mluk.brandenburg.de/layout/Hand-Outs/MB3-Checkliste-Dokumente.pdf) chenden Dateinamen ein erstes Mal abgespeichert? Checken Sie die einzelnen Inhalte auf

 Zum Abschluss führen Sie bitte noch eine Prüfung der Barrierefreiheit durch. Wie funktioniert eine solche Prüfung? Lesen Sie dazu bitte noch das folgende Kapitel.

## <span id="page-21-0"></span>5 Barrierefreiheitsprüfung

 refreiheit zu testen. Nutzen Sie diese Funktion, bevor Sie Ihr Dokument in ein PDF Die Windows-Office-Programme bieten die Möglichkeit Dokumente selbst auf Barrieumwandeln.

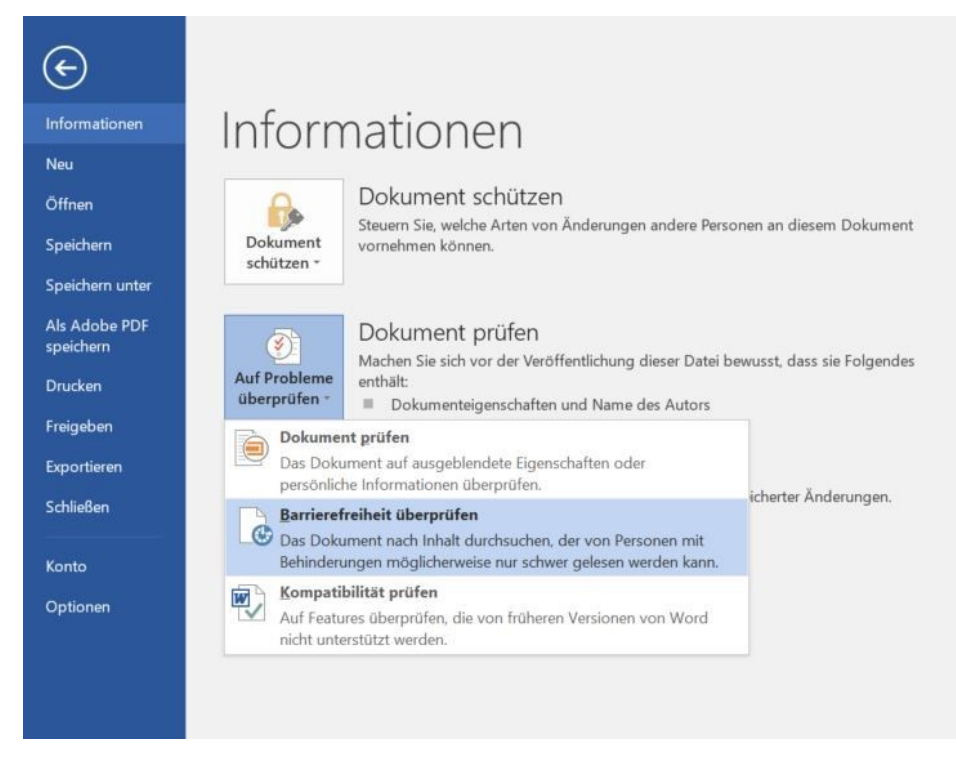

 *Abbildung 28: Barrierefreiheit überprüfen – Ansicht aus Office Word* 

## <span id="page-21-2"></span><span id="page-21-1"></span>6 Zusätzliche Hinweise

Abschließend noch einige Hinweise für die Gestaltung von Dokumenten, die der Barrierefreiheit, aber auch der Nutzerfreundlichkeit allgemein dienen:

- Wählen eine Standard-Schriftgröße von mindestens 11 Punkt.
- Achten Sie auf ausreichende Kontraste bei der Erstellung Ihres Dokuments. Sie können diese Werte zum Beispiel mit dem [Colour Contrast Analyser \(en\) d](https://developer.paciellogroup.com/resources/contrastanalyser/)er Paciello Group überprüfen. Damit können Sie nicht nur die Kontraste analysieren, sondern auch Ihre Farben bei einer Farbfehlsichtigkeit darstellen.
- Wenn Sie Information durch Farbe übermitteln, stellen Sie sicher, dass diese Information auch noch auf andere Weise dargestellt wird (zum Beispiel durch ein Icon).
- Legen Sie ein Inhaltsverzeichnis an.
- Verwenden Sie möglichst Einfache Sprache.

#### **Ministerium für Landwirtschaft, Umwelt und Klimaschutz (MLUK)**

Referat Öffentlichkeitsarbeit, Internationale Kooperation

Henning-von-Tresckow-Straße 2-13, Haus S 14467 Potsdam Telefon: +49 (0)331 866-7237 E-Mail: [bestellung@mluk.brandenburg.de](mailto:bestellung%40mluk.brandenburg.de?subject=) Internet: [mluk.brandenburg.de](http://mluk.brandenburg.de) ode[r agrar-umwelt.brandenburg.de](http:// agrar-umwelt.brandenburg.de)

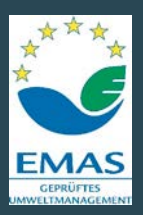

**KLIMA.** SCHUTZ. UMWELT. **Brandenburg handelt.**